To fill in your FAA Form 8710-1 application form for Military Competency to Commercial Pilot and Instrument Rating, you must first register with IACRA. Go to: https://iacra.faa.gov/IACRA/

Start the registration process by clicking on 'Register'.

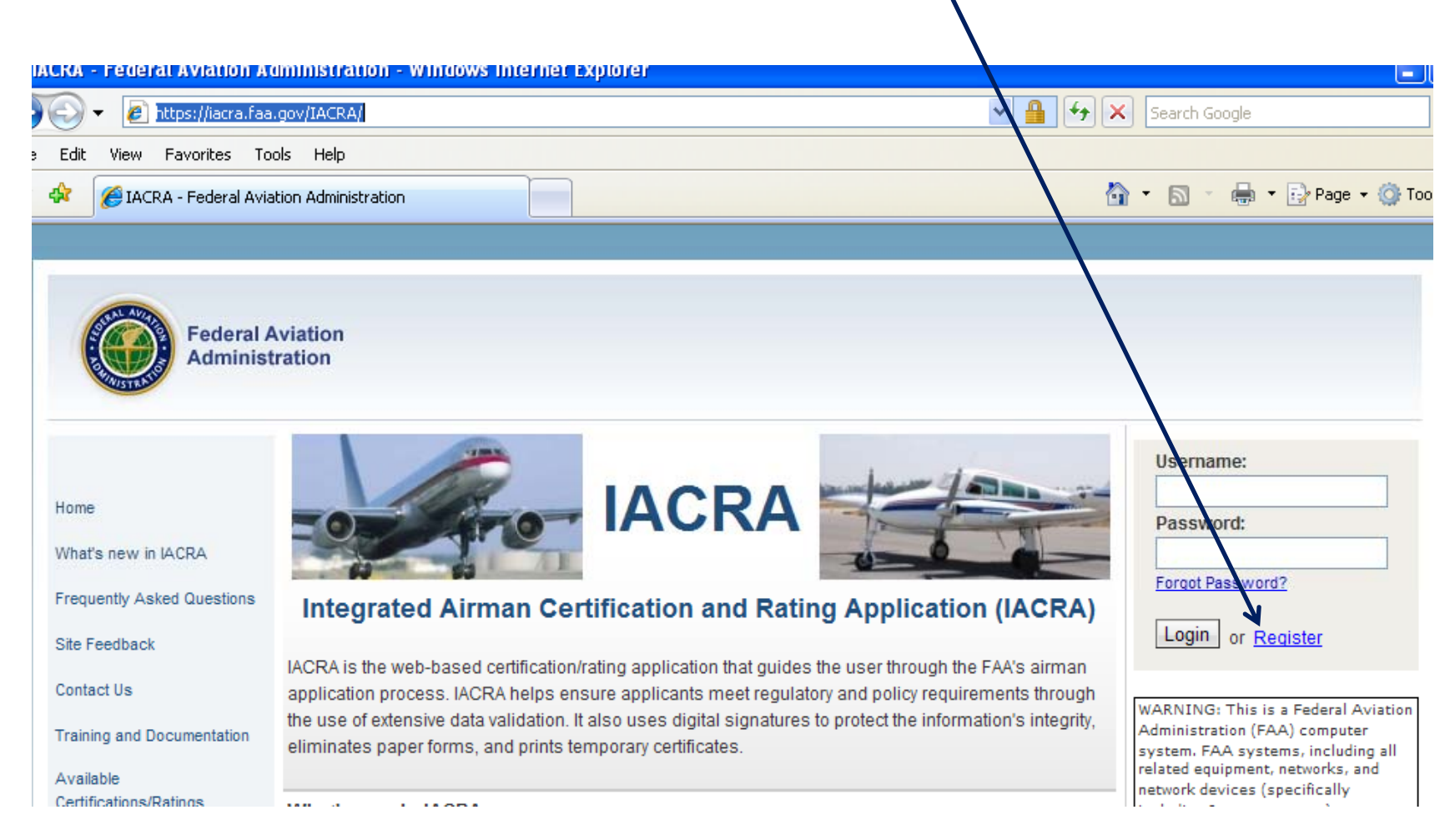

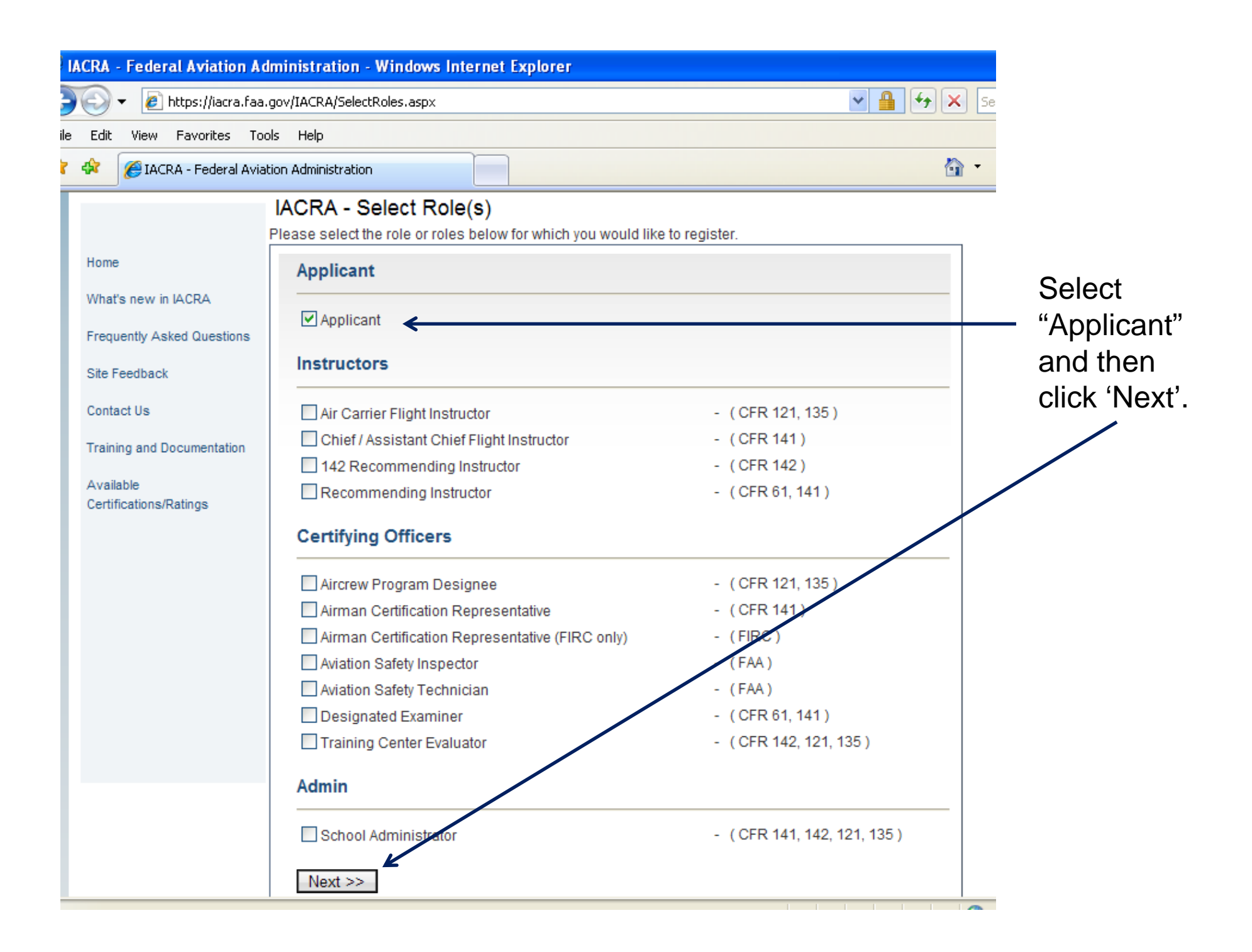

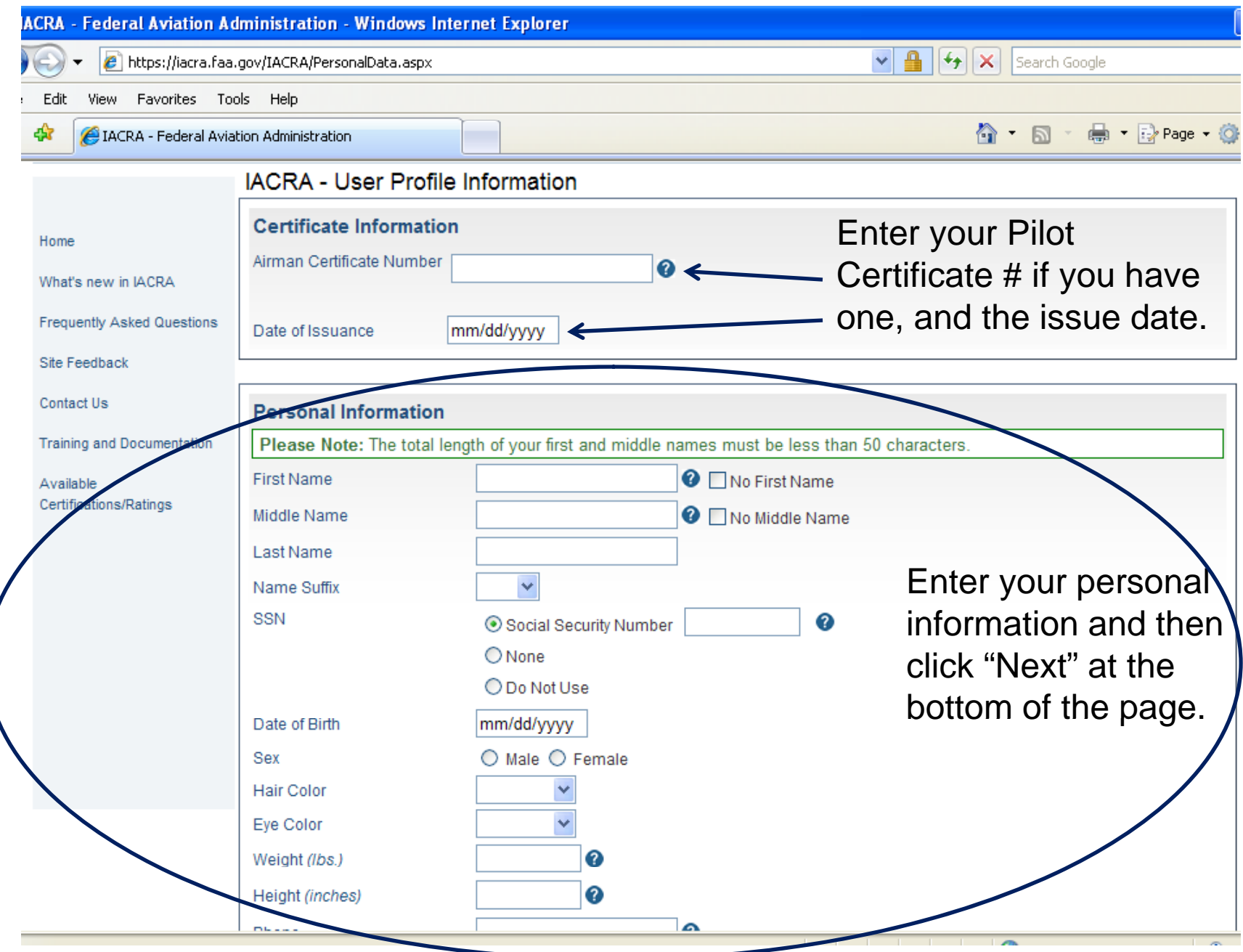

Once registered, you'll have your password, and you'll get a screen like this one with your FTN and Username. KEEP the password, FTN, and Username!! You'll need them when you meet with the FAA representative.

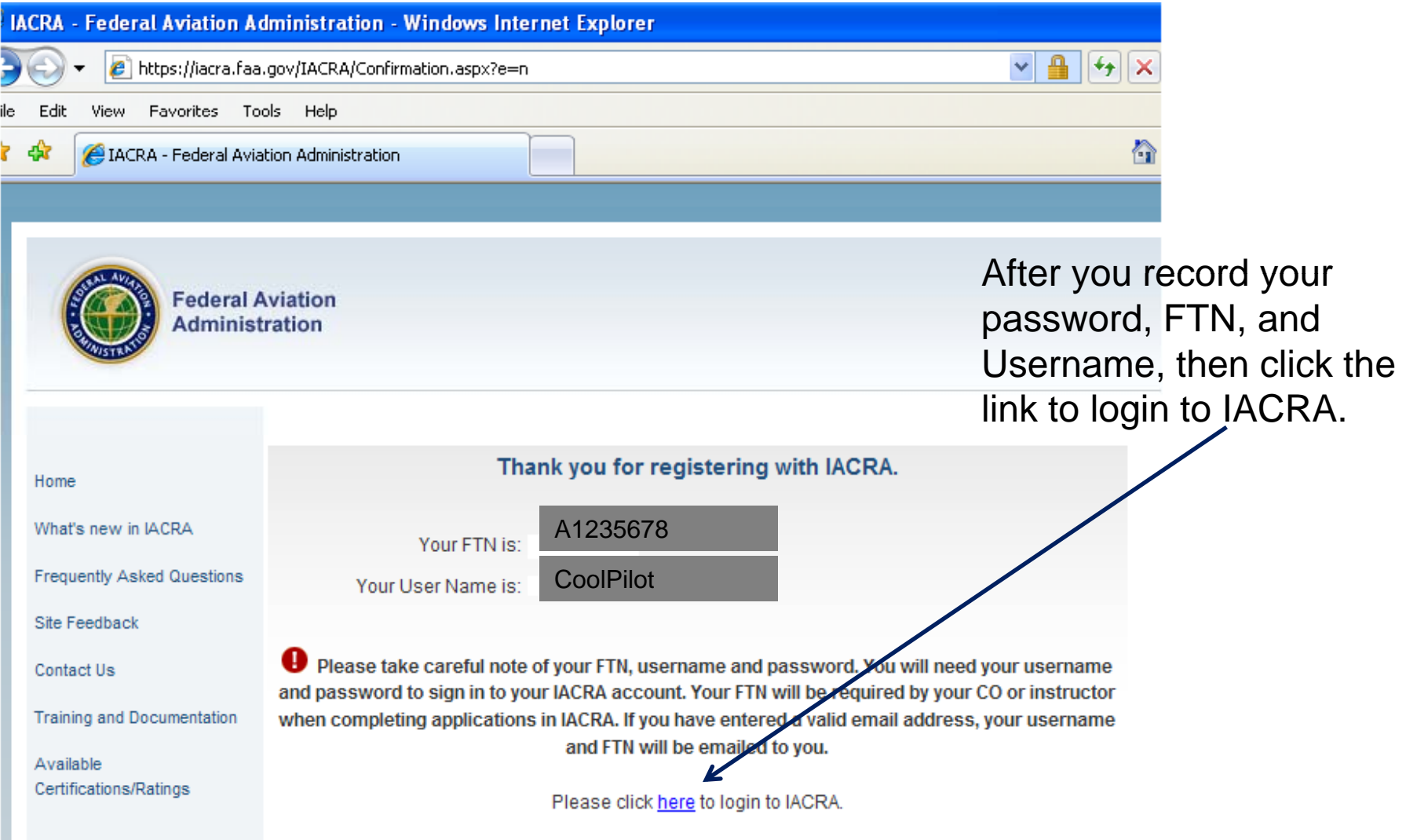

# Log in to IACRA with your username and  $password.$

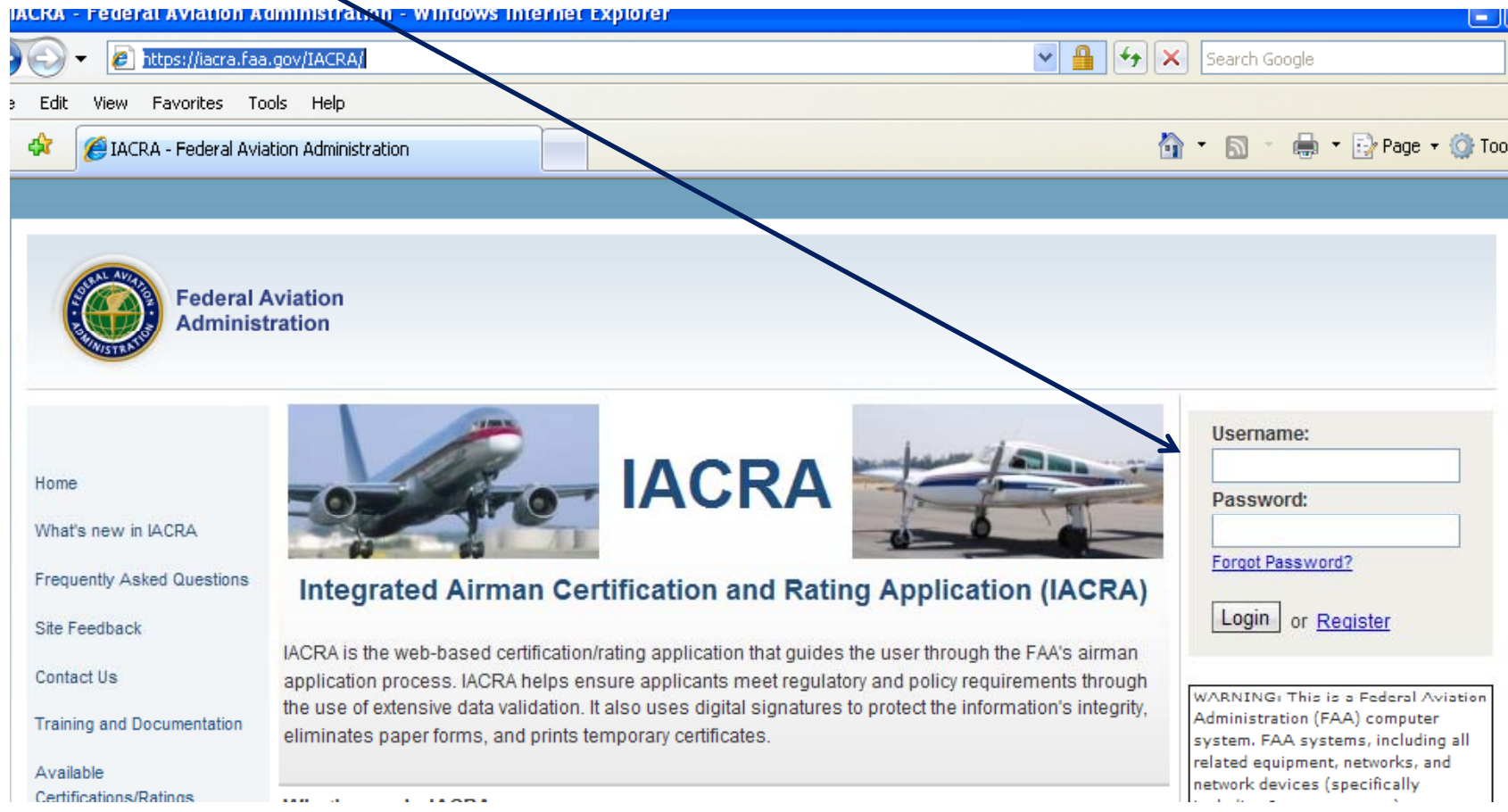

## You'll see this screen after you log in. Click 'Start New Application'.

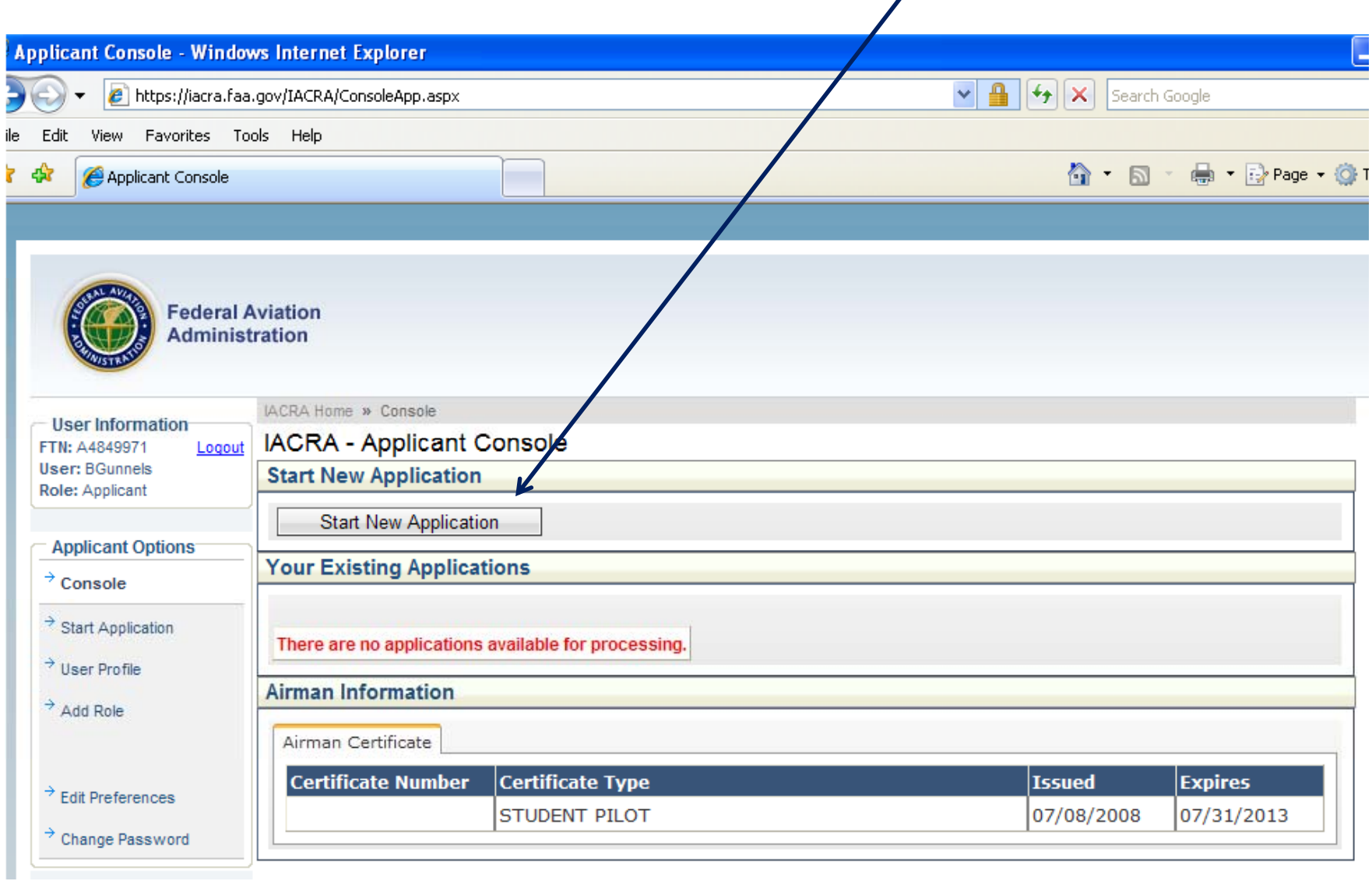

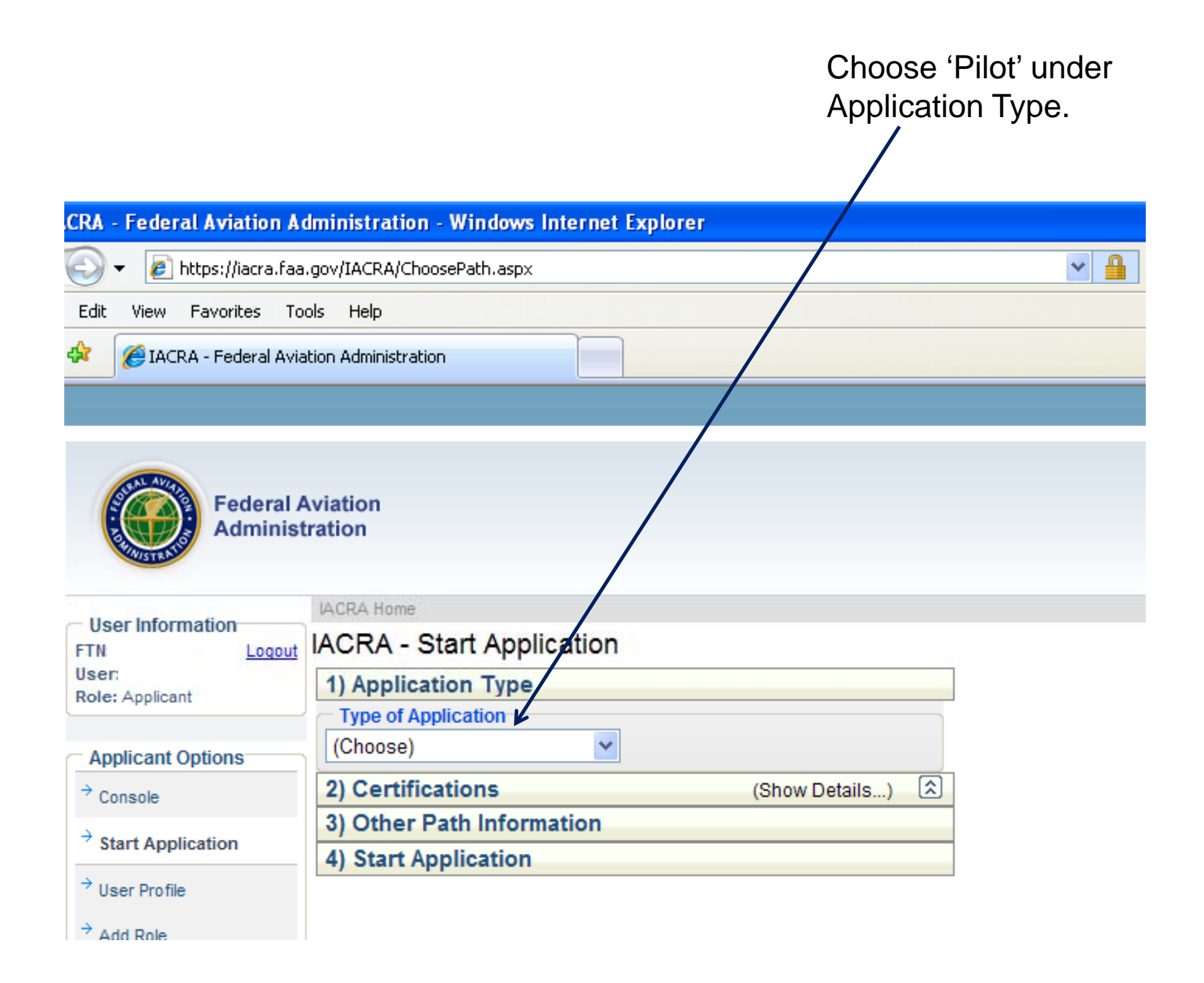

Click on 'Commercial Pilot', then click on 'Standard', then click on 'Military Competency', then click on 'Original Issuance'. It will take a few seconds for the list to expand after clicking each selection.

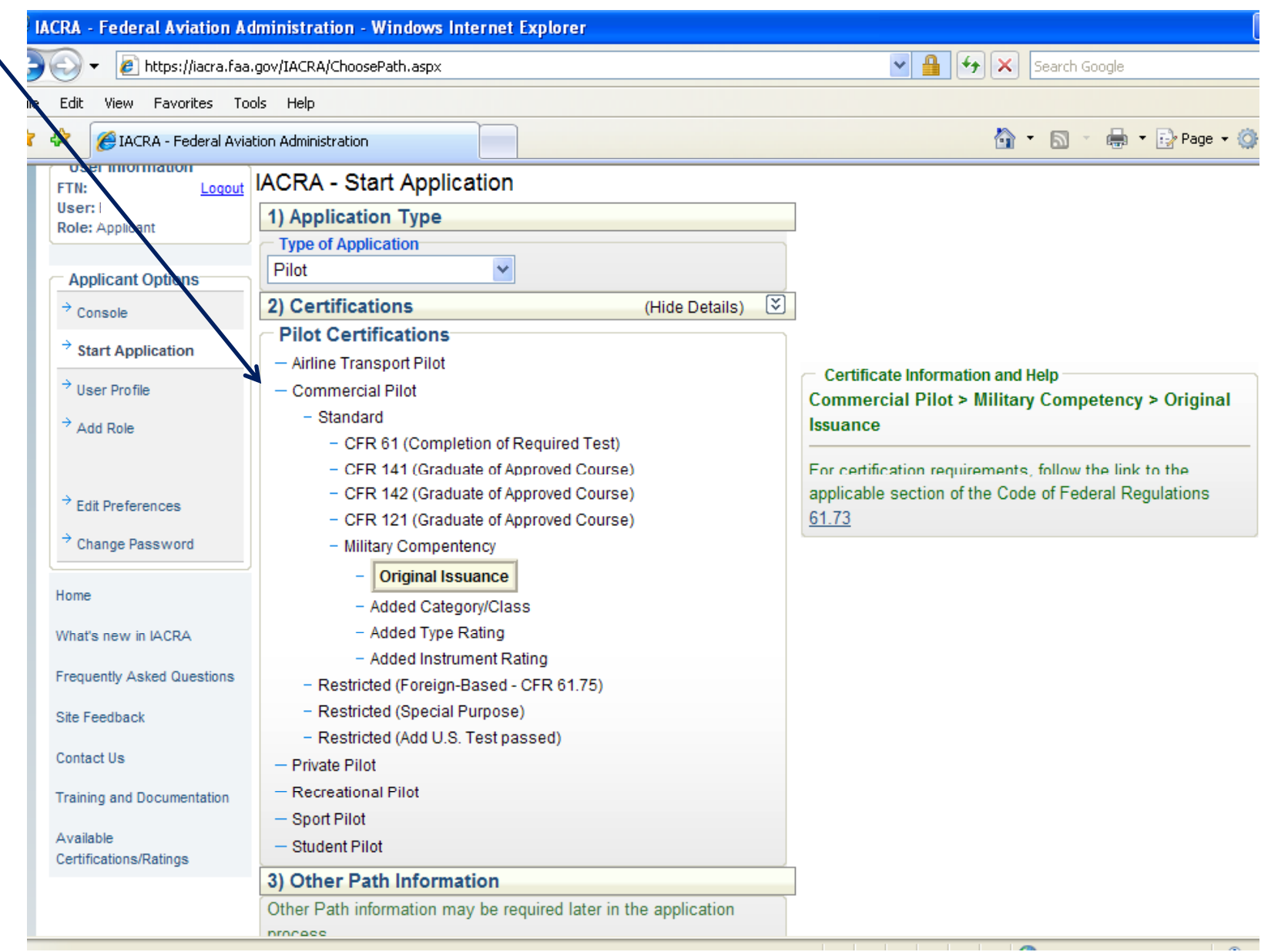

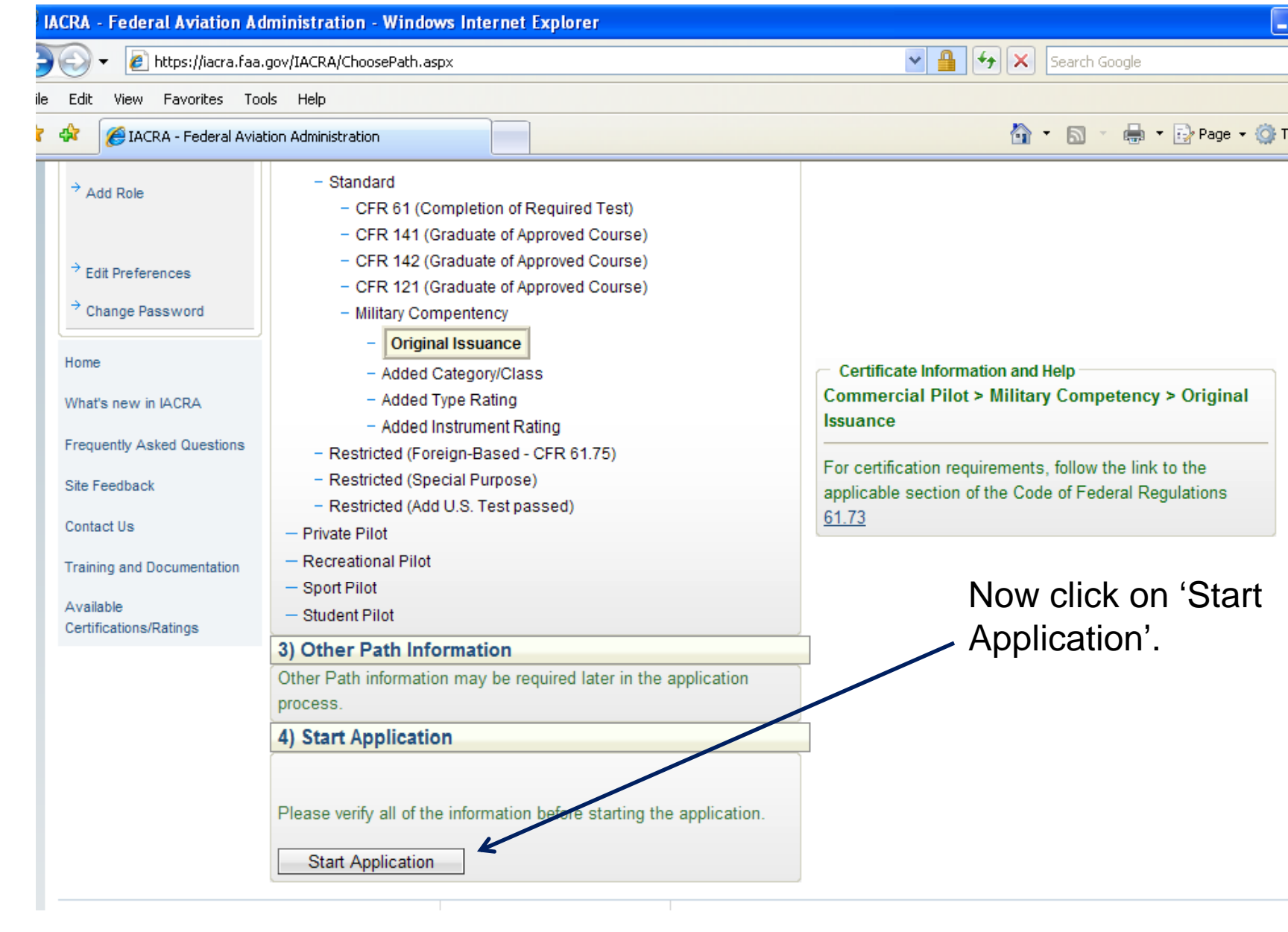

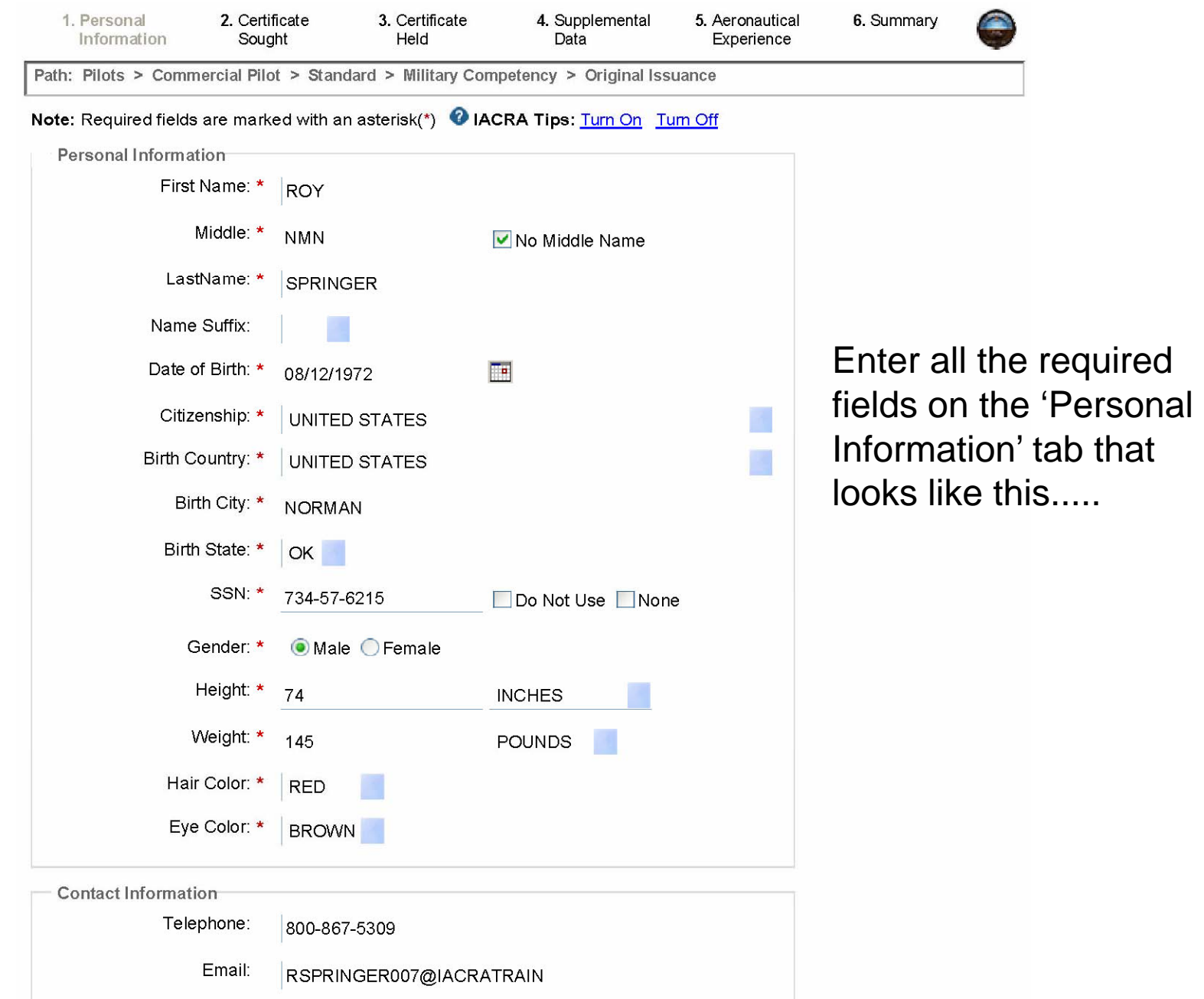

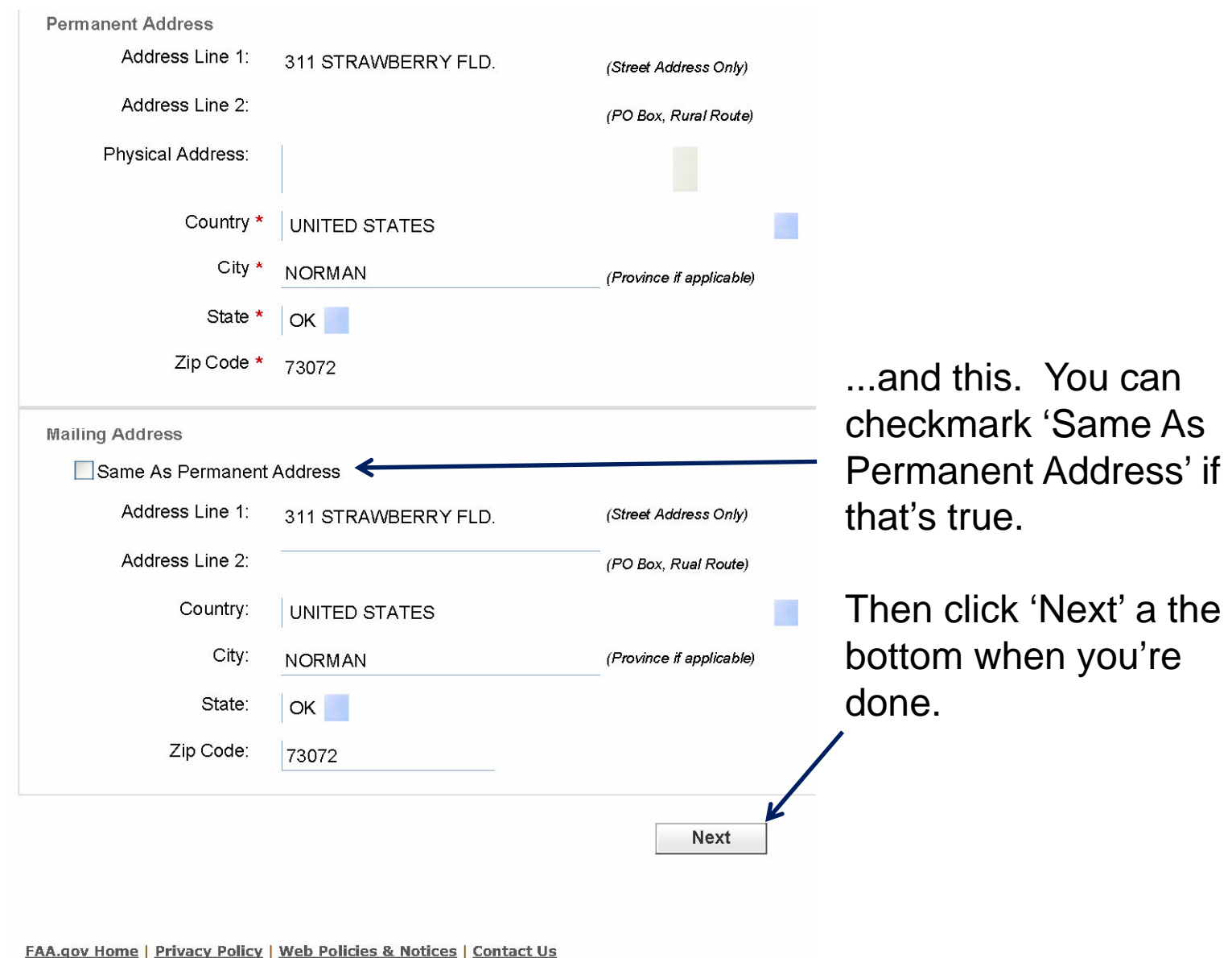

Readers & Viewers: PDF Reader

Now you'll see this screen. Click on 'Click here to Enter the Military Service Information'.

I

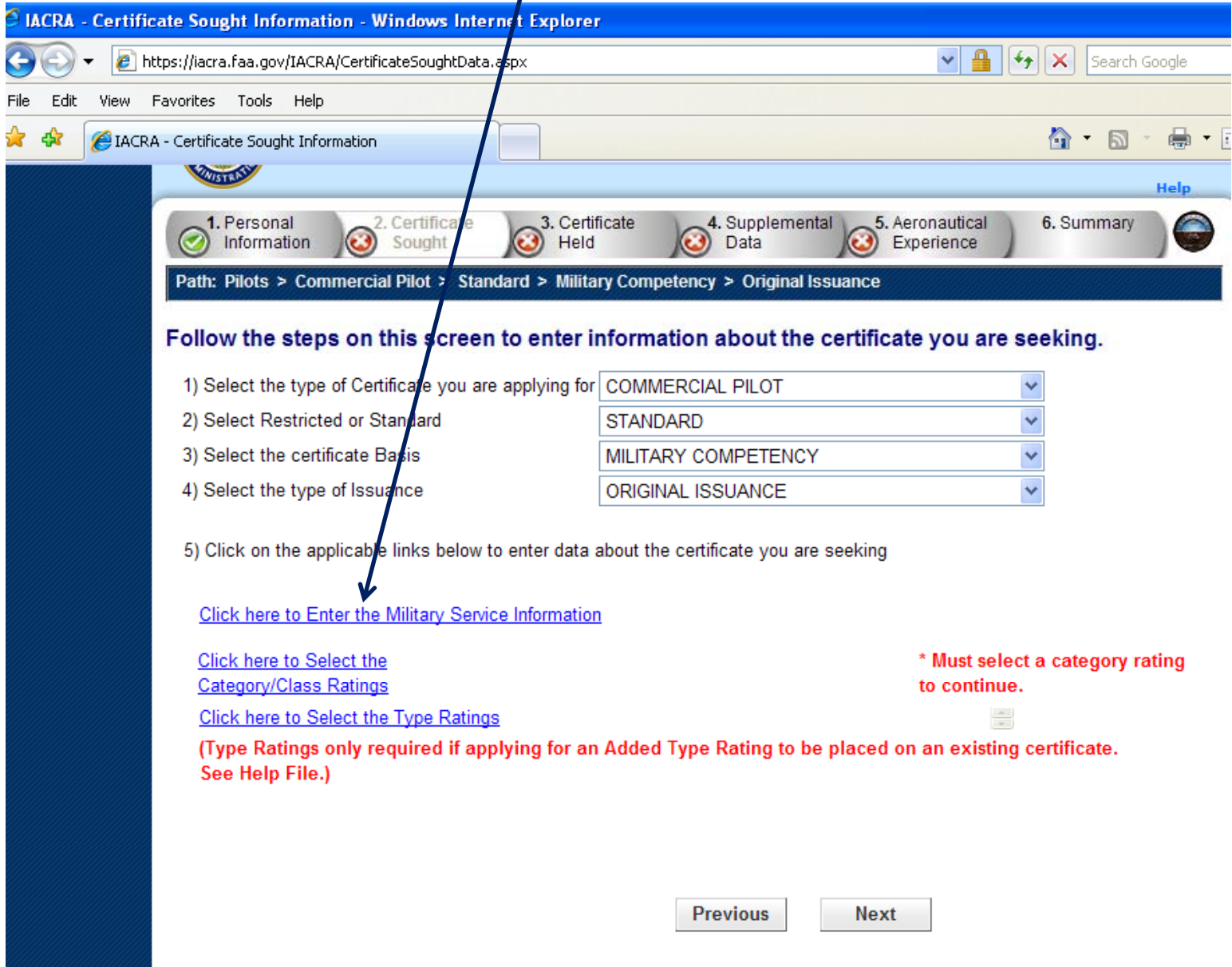

## Enter your military service data at the top of the next screen...

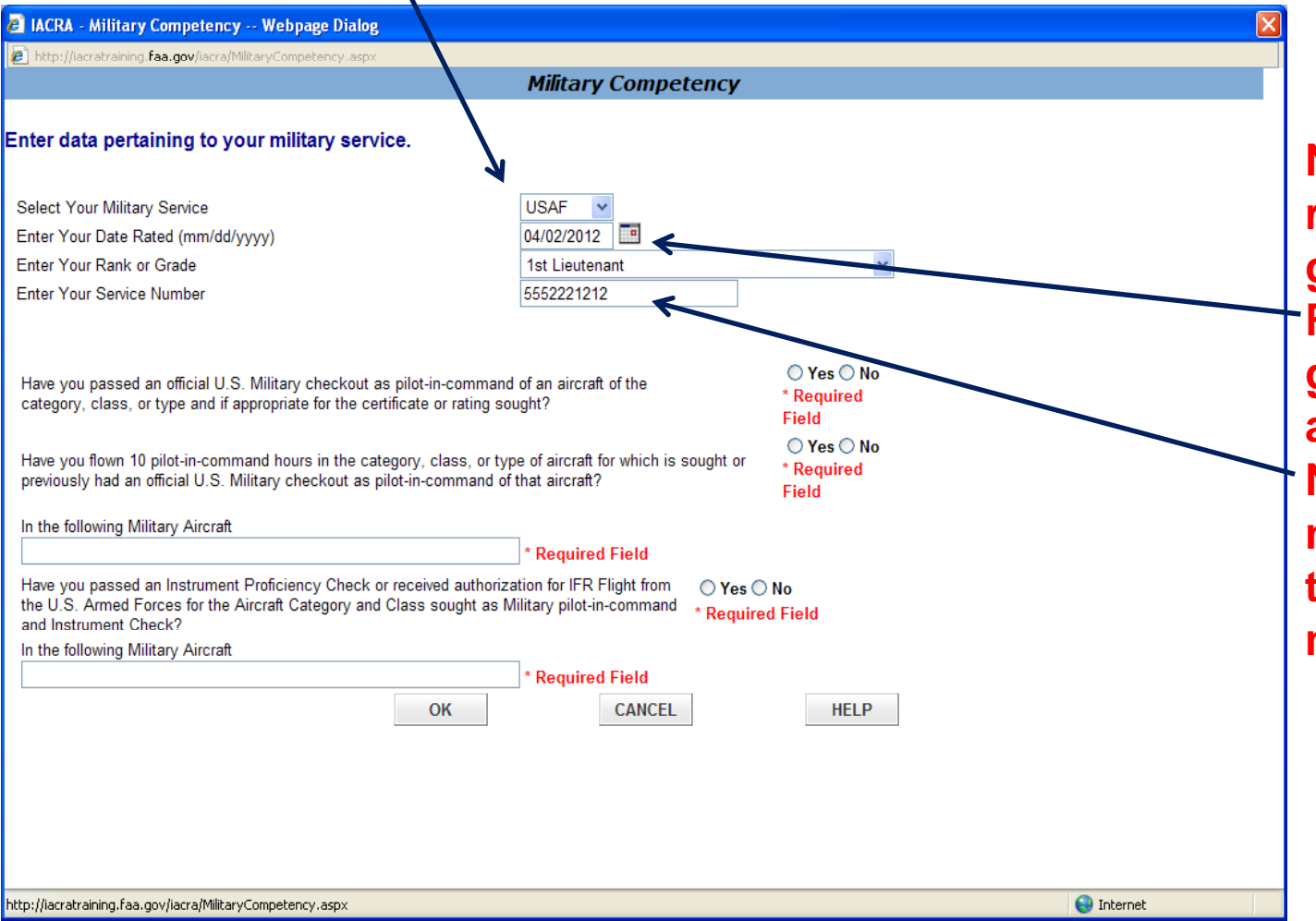

**Note: If you are a recent pilot training graduate, the Date Rated will be your graduation date, and the ServiceNumber is the number printed on the back of your milit ID d ilitary ID car d.**

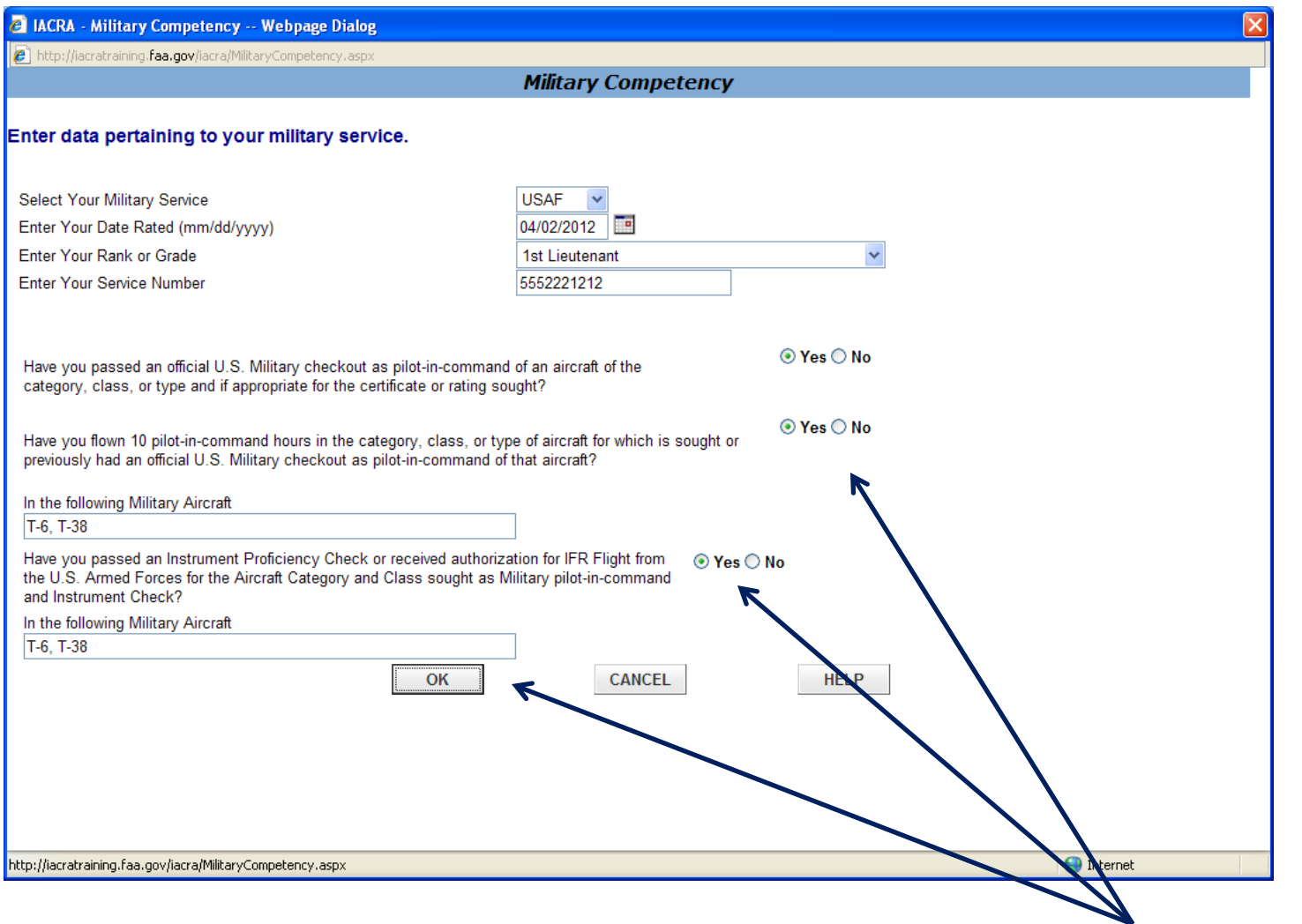

And click on the three 'Yes' circles, and enter the two aircraft types in the two blocks as shown. Then click 'OK'.

# Now you'll see this screen again. Click on 'Click here to Select the Category/Class Ratings.'

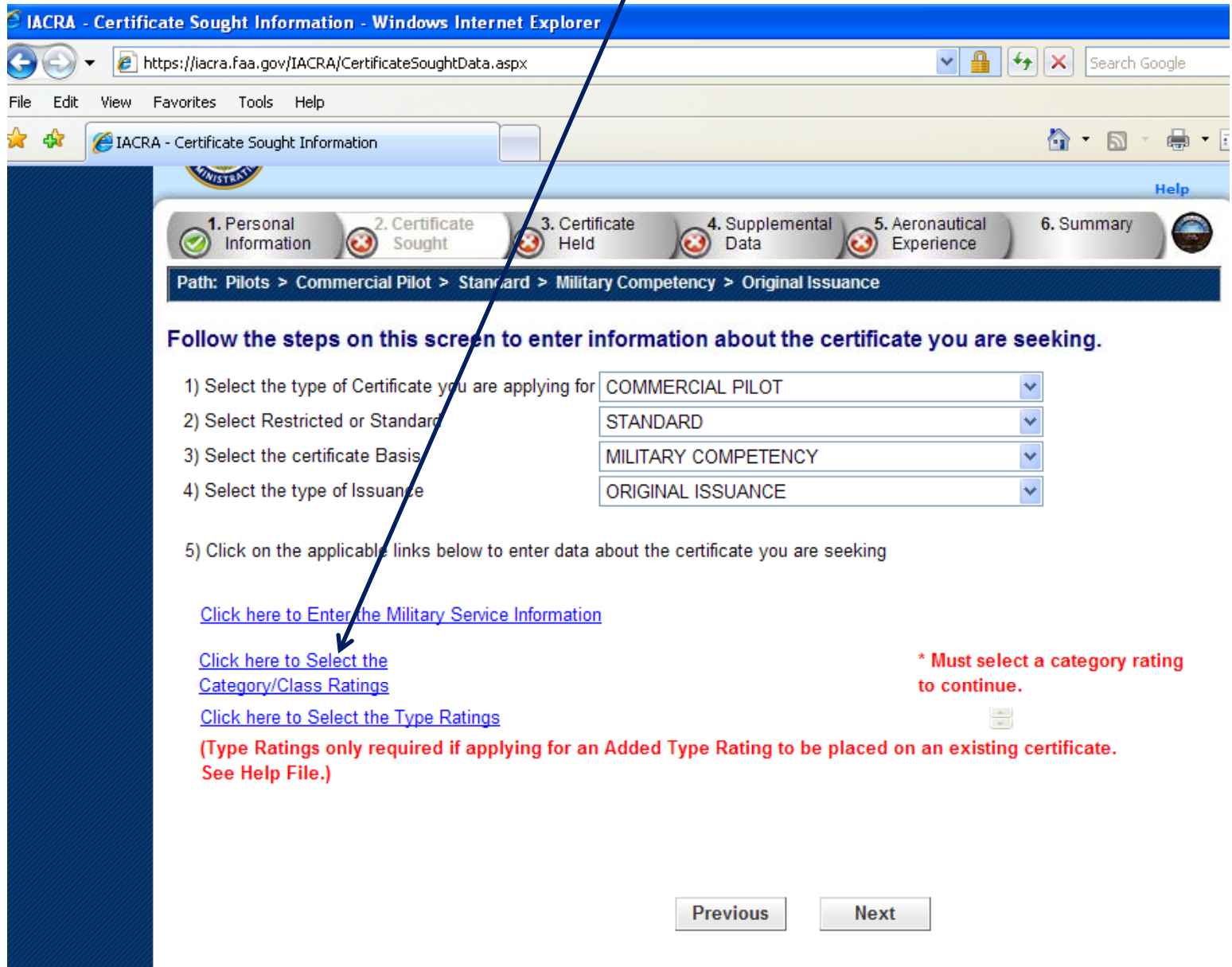

The screen that follows initially looks like this. In the upper window that talks about 'Add to the Selected List', click on the following items from the list IN THE FOLLOWING ORDER!: Airplane Single Engine Land, Airplane Multiengine Land, Instrument Airplane (you have to scroll down to see this last one).

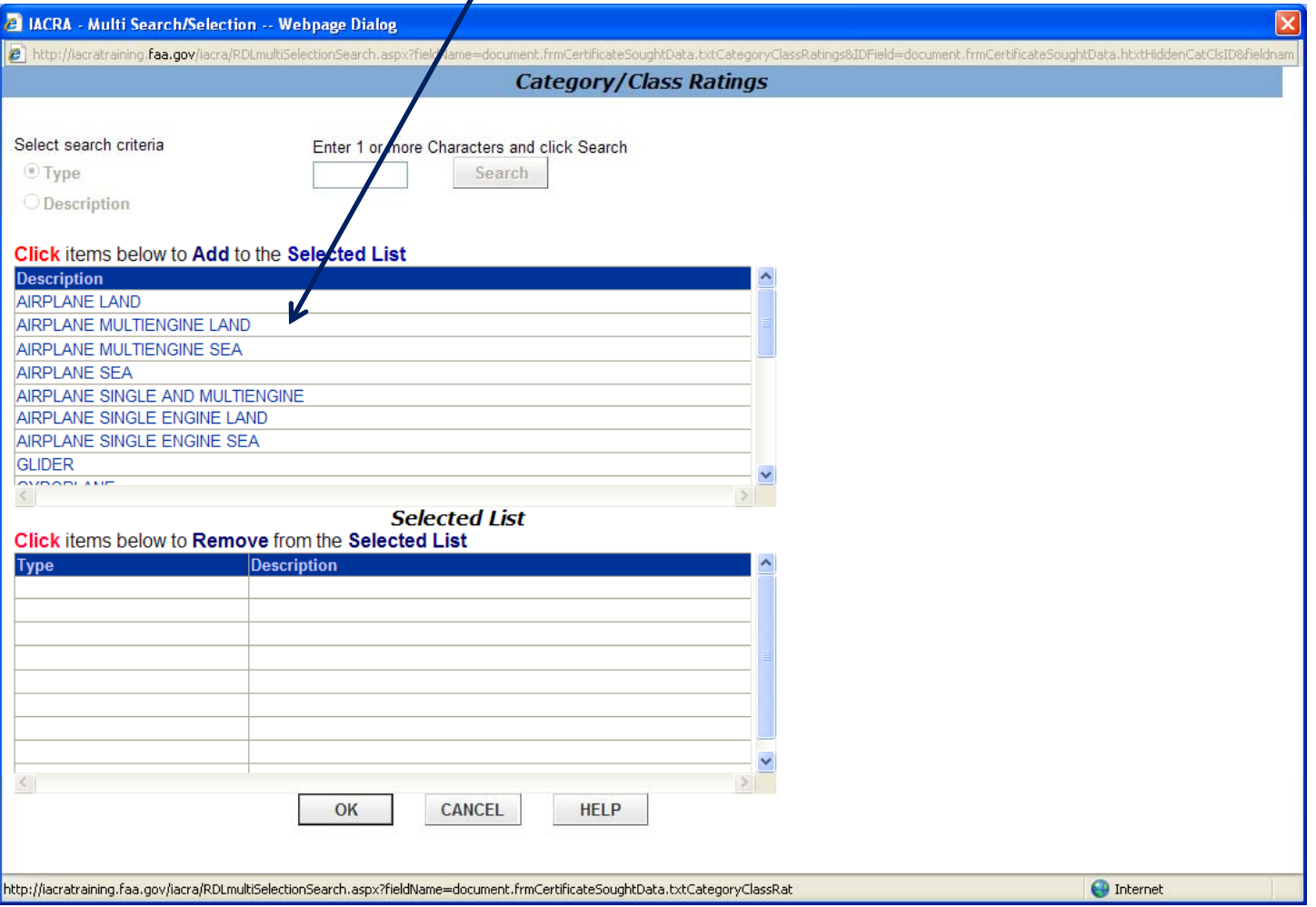

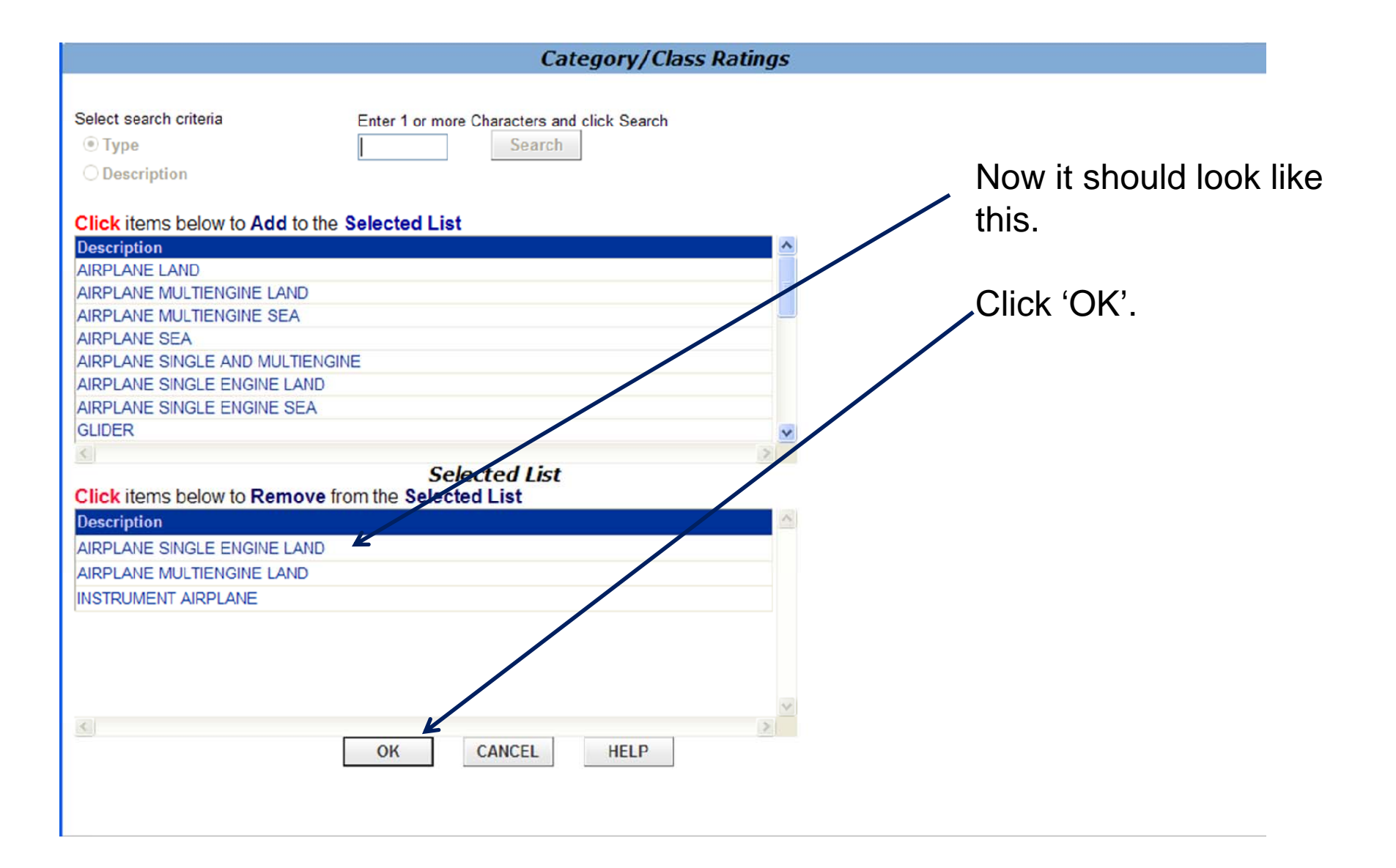

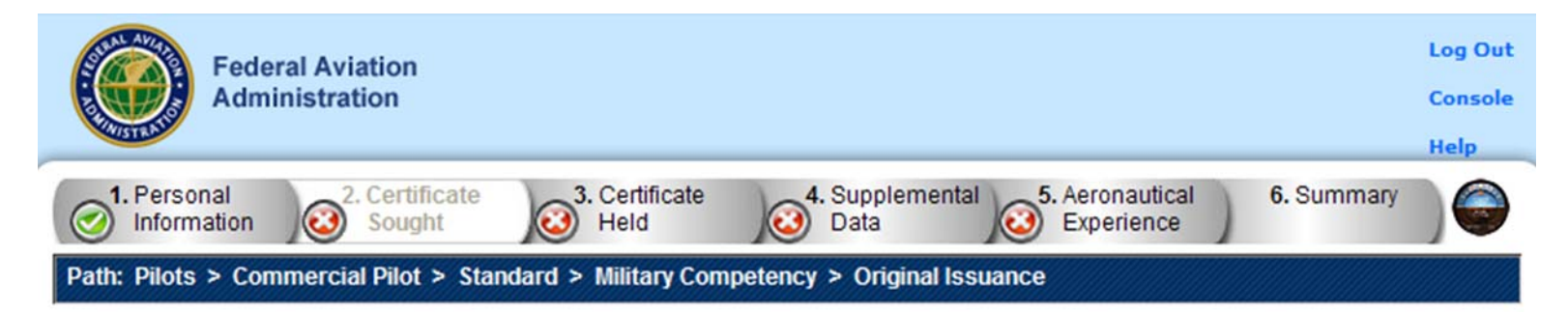

### Follow the steps on this screen to enter information about the certificate you are seeking.

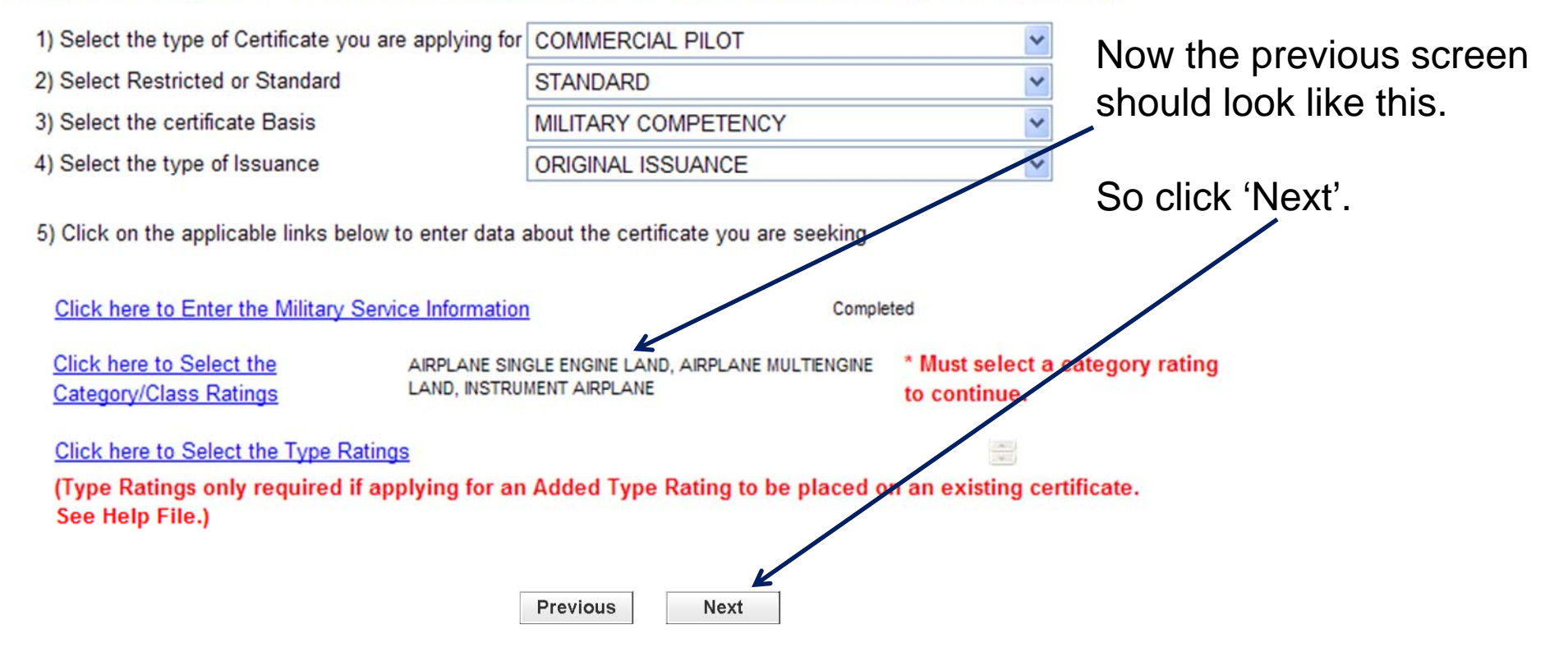

Now you should see one of two screens. If you've never had a pilot certificate in the U.S. FAA system, then you'll see the screen shown below (otherwise you'll see the screen on the next slide). Just answer the two questions as appropriate

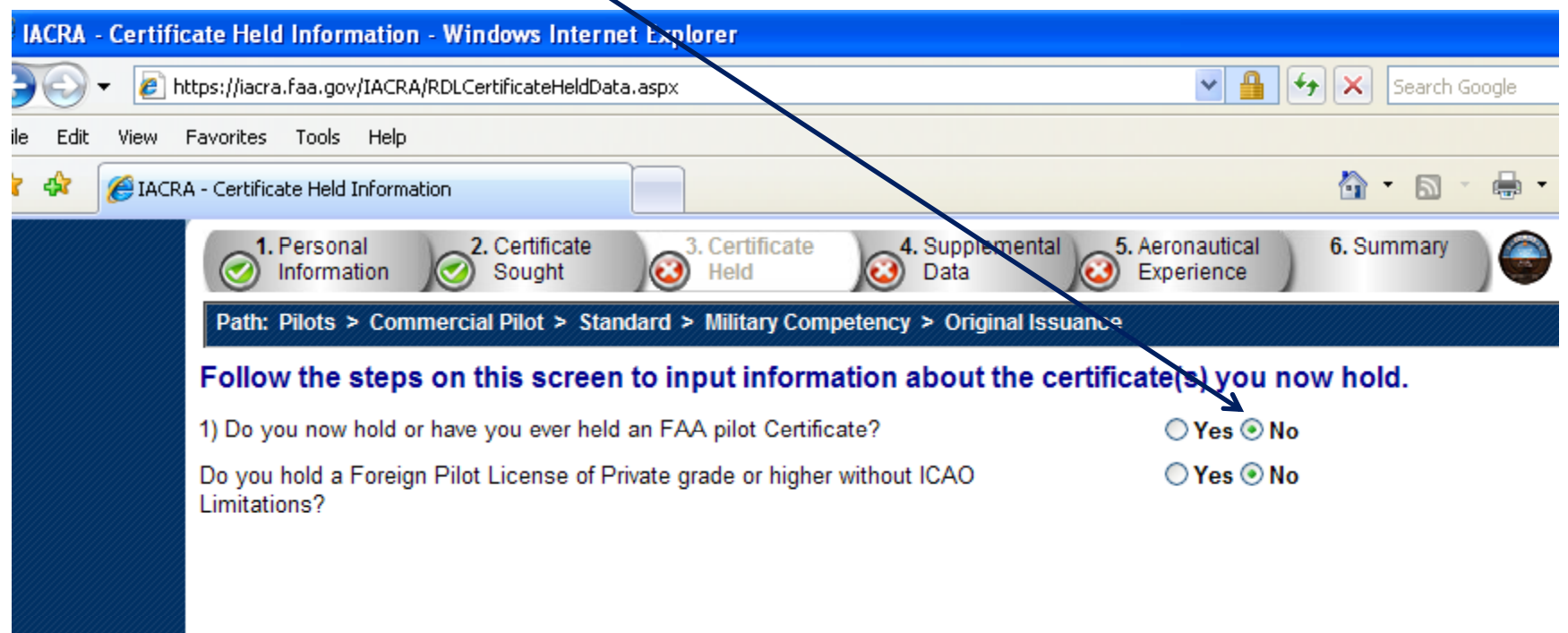

Otherwise, if you have had a U.S. pilot certificate (even just a Student Pilot/Class 3 medical certificate that you got from Flight Screening or IFS), then you'll see this screen.

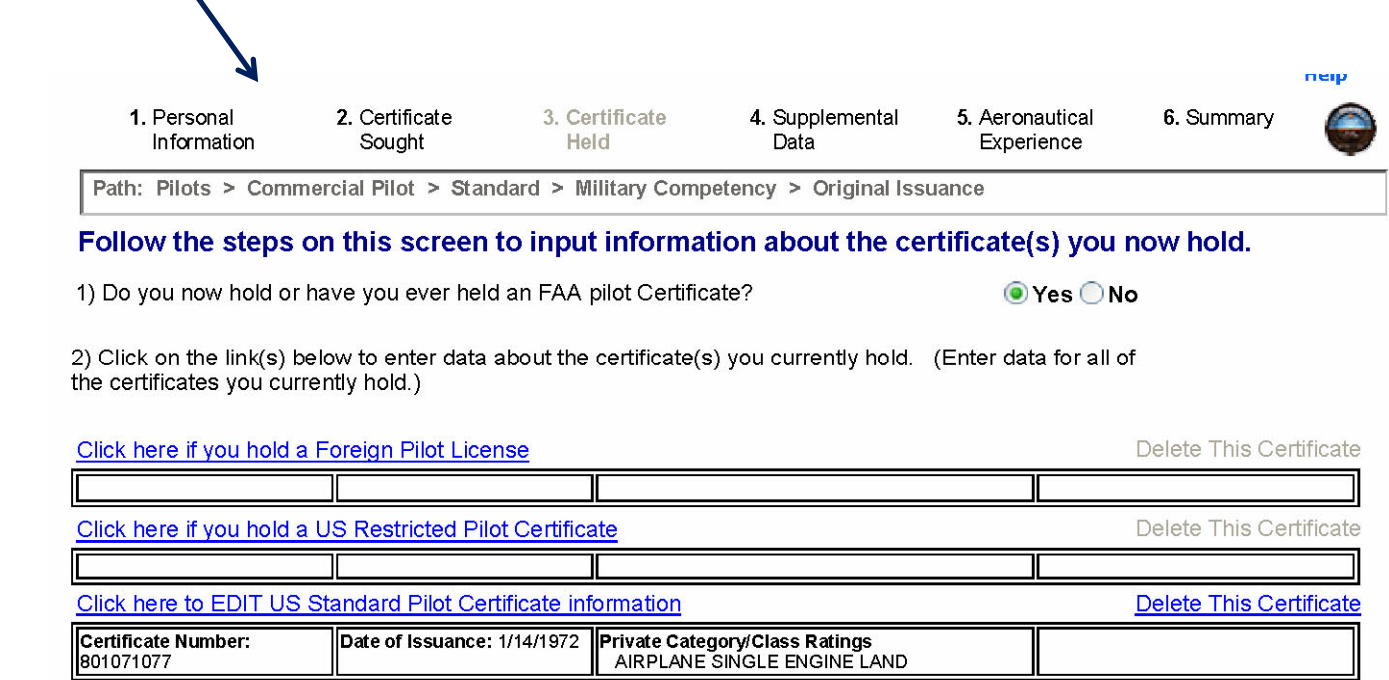

Previous

Next

Click 'Next'.

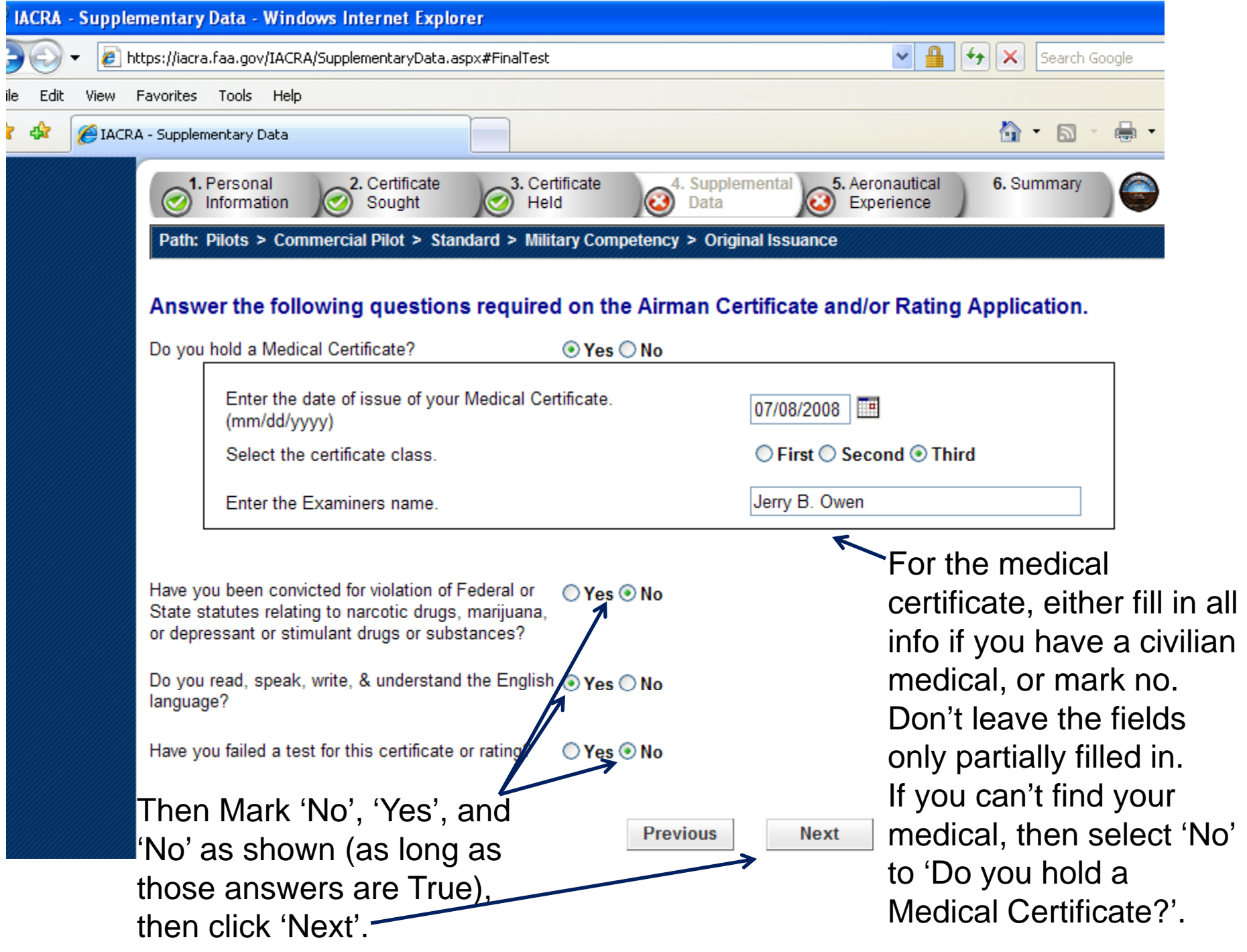

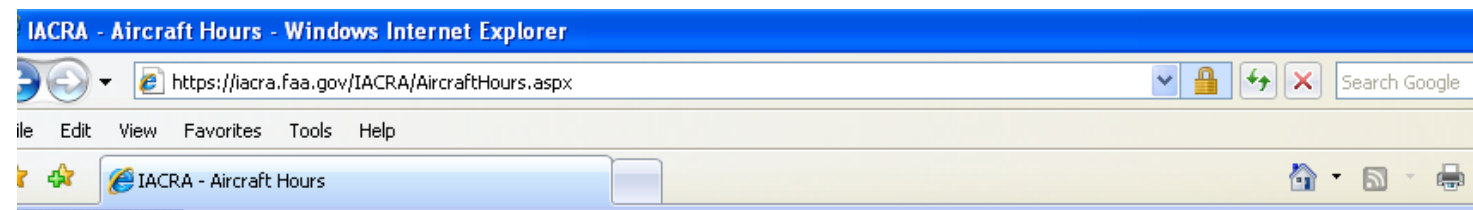

#### Enter any flight hours for this application into the Aeronautical Experience Grid, if applicable.

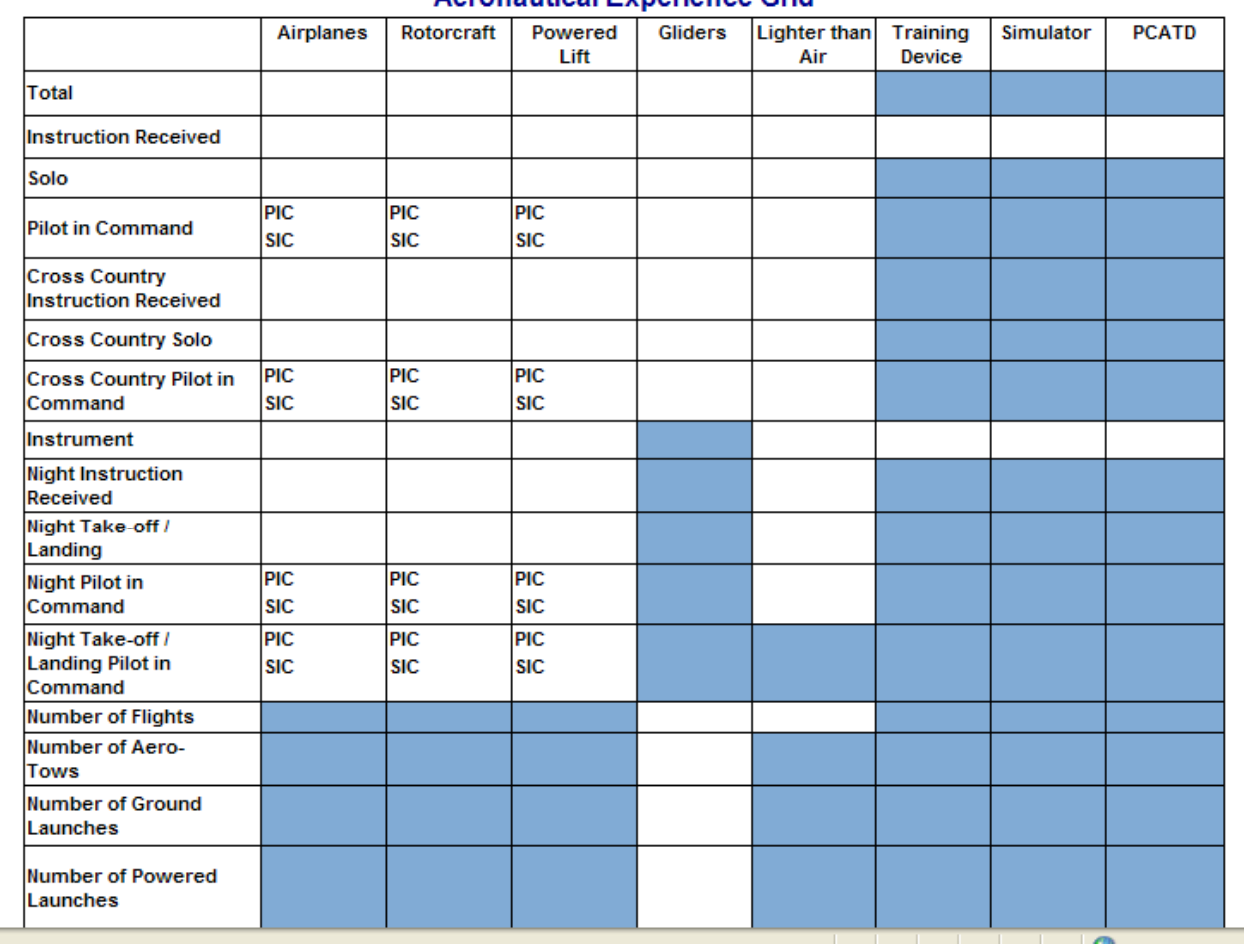

#### **Aeronautical Experience Grid**

If you have your airplane times calculated and want to include them you can, but it's not required. Just click 'Next' at the bottom of the page.

# Continued from previous page... Just click 'Next'.

![](_page_22_Picture_7.jpeg)

 $\mathbf{I}$ 

![](_page_23_Picture_0.jpeg)

**A IACRA - Applicant's Certificate Summary -- Webpage Dialog** 

2 https://iacra.faa.gov/IACRA/SummaryReview.aspx?Summary=Temporary&Header=Applicants+Certificate+Summary

## **Applicant's Certificate Summary**

Verify that all the data on this screen is correct before submitting the application. If ratings are incorrect or missing, you must return to step three to make corrections to your certificate held information before submitting the application.

**CLOSE** 

## **Temporary**

Certificate Type: COMMERCIAL PILOT Certificate #: PENDING

### Ratings:

AIRPLANE SINGLE ENGINE LAND AIRPLANE MULTIENGINE LAND **INSTRUMENT AIRPLANE** 

Limitations: **ENGLISH PROFICIENT**  The Certificate Summary window will look something like this. Click 'Close' at the bottom.

![](_page_25_Figure_0.jpeg)

The top of the next screen looks like this (see below). At the top of the screen is a 'View/Print PDF' button. Click on that for a printable version, and be sure to print one out and take it to your meeting with the FAA representative; print it double-sided, head-to-head (flip on long edge). Then you can Close the View/Print window. $\mathbf{r}$ 

![](_page_26_Picture_20.jpeg)

![](_page_27_Picture_0.jpeg)

Now you'll see the submission confirmation screen with an application ID (you might write that down too, or print the screen). Now just click 'Log Out' and you're finished preparing your application.

> Thank you for submitting your application. **Application ID: 18040** FAA Tracking Number (FTN): C1019744 You may need to reference these numbers to inquire about your application. Any applicable knowledge test ID codes will need to be provided to your Designated Examiner or Authorized Instructor. Please use your browser File/Print function to print this page for vour records. Click on Review Application below to review and print a copy of your application. You may also return to the console to view or print your submitted application.

> > **REVIEW APPLICATION**

**RETURN TO LOGIN** 

**Log Out Console Help**